## Guida per gli utenti del sito icceretolo.edu.it

In questa guida è illustrato come utilizzare i contenuti e le funzionalità del sito dell'I.C. Ceretolo all'indirizzo https://www.icceretolo.edu.it.

Le informazioni della guida sono destinate alle tipologie di utenti indicate di seguito:

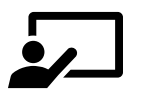

**Personale docente**

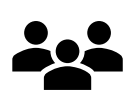

**Personale non docente**

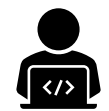

**Personale con mansioni organizzative, gestionali e/o amministrative**

Le icone accanto al titolo di ciascuna sezione della guida identificano gli utenti specifici a cui si applicano le informazioni.

La guida è disponibile online facendo clic sul menu **Aiuto** in ogni pagina del sito.

## Sommario

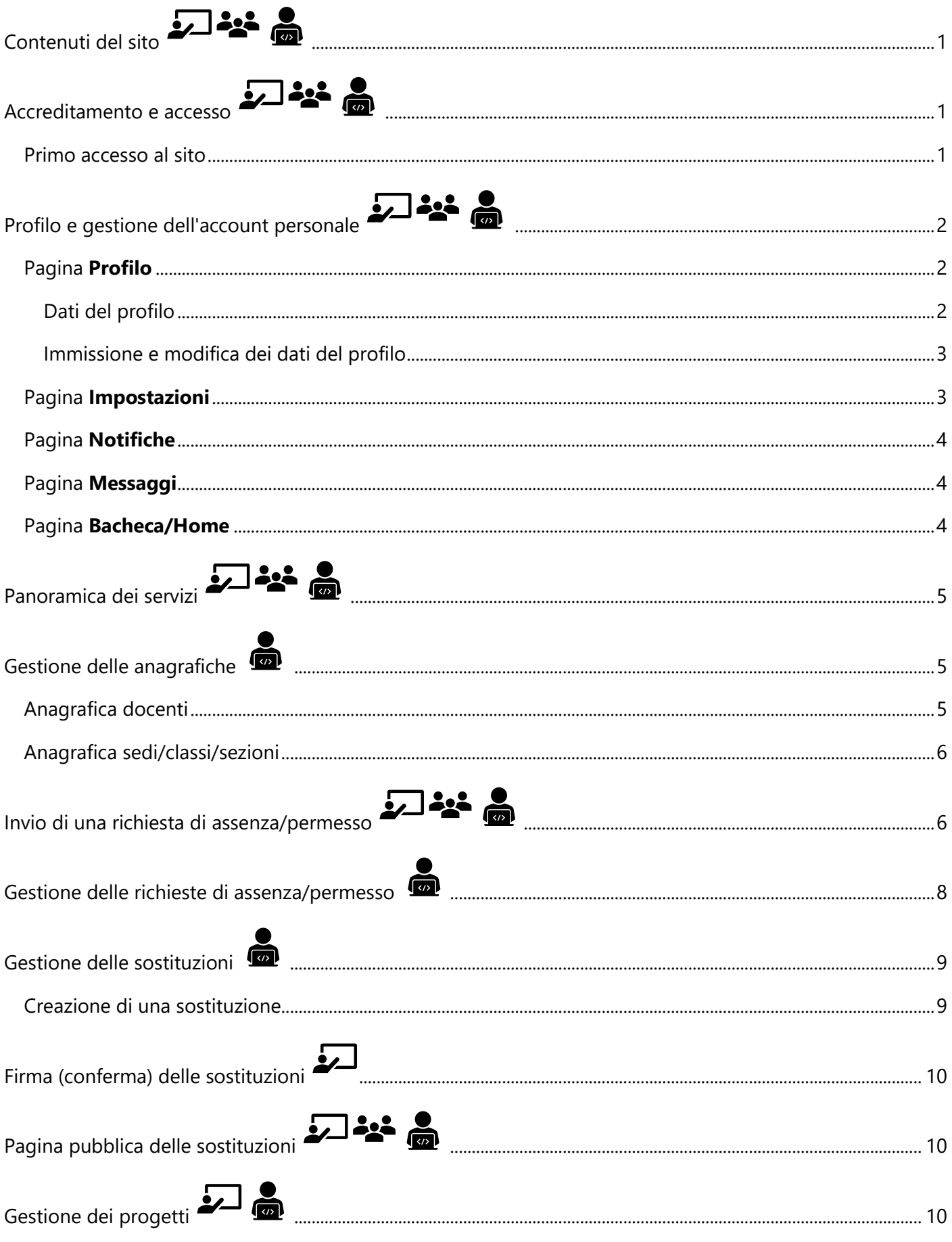

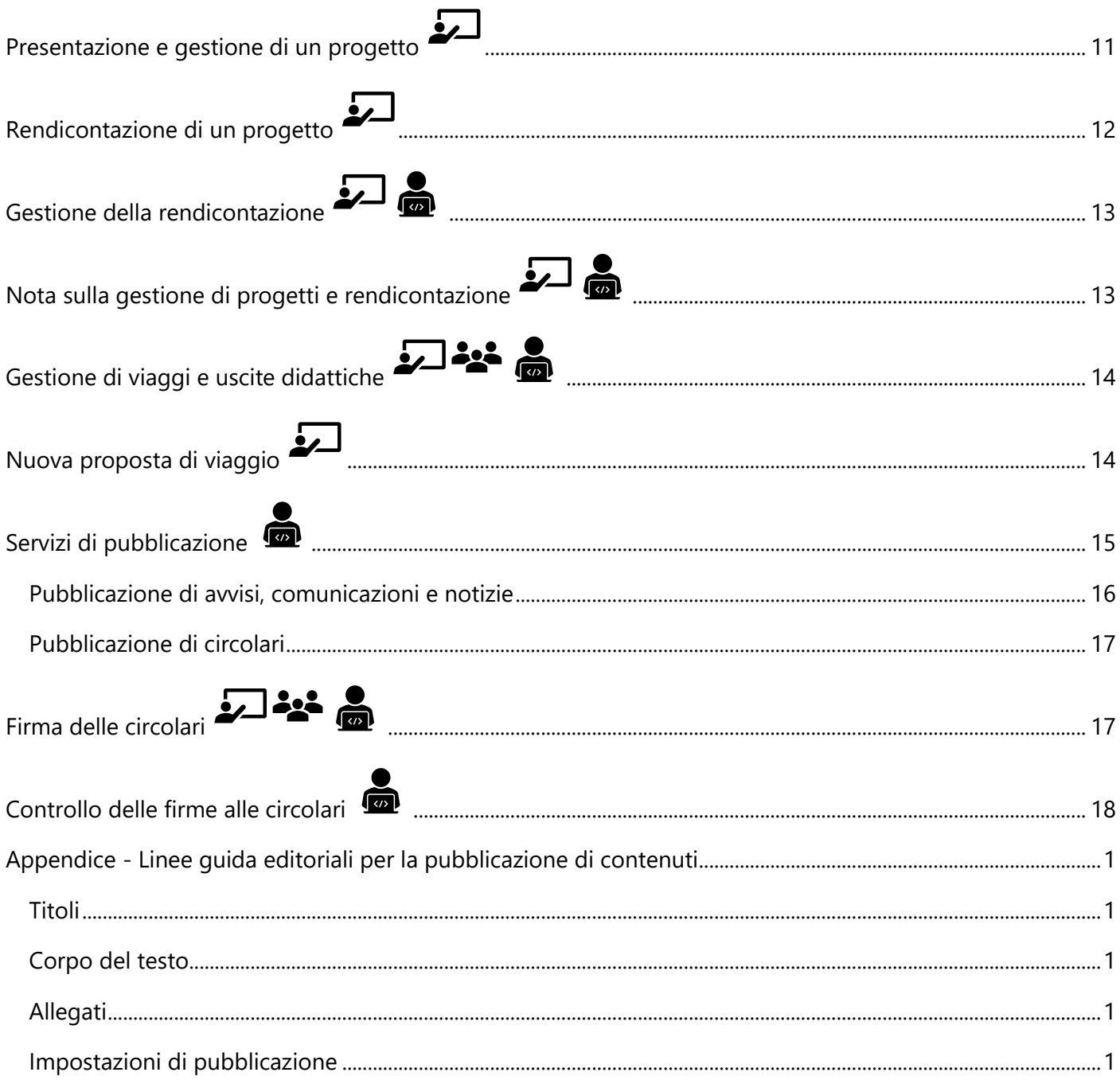

<span id="page-3-0"></span>Il sito include le tipologie di contenuti seguenti:

- **Contenuti istituzionali**: si tratta, in generale, di pagine informative sull'istituto, le strutture, l'offerta didattica, le attività formative, l'organico, gli organi collegiali e i rapporti con l'utenza.
- **Comunicazioni**: circolari, avvisi, notizie su iniziative ed eventi e ogni altro contenuto volto a tenere l'utenza informata in merito alle attività ordinarie e straordinarie dell'istituzione scolastica.
- **Servizi**: strumenti e applicazioni che consentono al personale di gestire specifici aspetti del proprio ruolo all'intero dell'istituto.

I contenuti istituzionali sono pubblici e liberamente accessibili da parte di chiunque visiti il sito.

Le comunicazioni possono essere pubbliche oppure riservate a utenti specifici (ad esempio solo ai docenti).

L'accesso ai servizi è invece generalmente riservato agli utenti accreditati, ovvero coloro che dispongono di una combinazione di nome utente e password, i quali possono utilizzarne le specifiche funzionalità a seconda del livello di autorizzazione assegnato.

## <span id="page-3-1"></span>Accreditamento e accesso

Tutti i membri del personale docente e non docente dell'Istituto sono accreditati nel sito tramite un **account di accesso** personale, costituito da una combinazione di nome utente e password.

Gli account sono gestiti dall'amministratore del sito che al momento della creazione assegna a ognuno un nome utente e una password provvisoria di primo accesso. Ai fini dell'utilizzo dei servizi interni, a ogni account sono associati i seguenti dati personali:

- **Nome e cognome**
- **Indirizzo e-mail**

**NOTA:** i dati personali non sono pubblicamente visibili sul sito (a meno che l'utente non scelga altrimenti) e sono utilizzati esclusivamente per le funzioni interne, ad esempio il recupero della password personale, l'invio di richieste di permesso, la presentazione di progetti e così via.

Quando l'amministratore crea un account, l'utente destinatario riceve una notifica automatica all'indirizzo email associato, nella quale sono indicati il nome utente e la password provvisoria.

### <span id="page-3-2"></span>Primo accesso al sito

Per effettuare il primo accesso al sito:

- 1. Visitare la pagina all'indirizzo https://www.icceretolo.edu.it.
- 2. Fare clic sul menu **Area riservata** nella parte superiore della pagina.
- 3. Nella pagina visualizzata fare clic sul collegamento **Password dimenticata**.
- 4. Nella pagina visualizzata immettere il proprio nome utente, come indicato nella notifica ricevuta tramite e-mail, oppure l'indirizzo e-mail a cui la notifica è stata inviata.
- 5. Fare clic su **Ottieni una nuova password**.

6. All'indirizzo e-mail registrato sarà inviata una notifica contenente un collegamento per l'impostazione della password. Fare clic sul collegamento (oppure copiarlo nella barra dell'indirizzo del browser) e nella nuova pagina visualizzata impostare una password di propria scelta.

**NOTA:** l'amministratore NON è in grado di visualizzare le password personali degli utenti. Per ragioni di sicurezza, l'amministratore può tuttavia in ogni momento annullare una password impostata e imporre all'utente di crearne una nuova.

- 7. Tornare quindi alla pagina https://www.icceretolo.edu.it e fare clic su **Area riservata**.
- 8. Immettere il nome utente e la password precedentemente impostata, quindi fare clic su **Login**.

<span id="page-4-0"></span>Profilo e gestione dell'account personale

Ogni utente accreditato dispone di una propria area personale riservata all'interno della quale può gestire i dati del proprio profilo utente, accedere a informazioni specifiche sulle proprie attività e accedere a funzioni interne di messaggistica e privacy.

## <span id="page-4-1"></span>Pagina Profilo

Per accedere al proprio profilo, dopo aver effettuato l'accesso al sito scegliere **Profilo > Profilo personale** dal menu **Area riservata**.

La pagina **Profilo** è costituita da quattro schede:

- **Visualizza**: scheda in cui sono visualizzati i dati del profilo
- **Modifica**: scheda che consente di modificare i dati del profilo
- **Cambia immagine del profilo**: funzione che consente di associare al profilo una foto o un'immagine di propria scelta.
- **Cambia immagine di copertina**: funzione che consente di visualizzare nella propria area personale un'immagine di intestazione.

#### <span id="page-4-2"></span>Dati del profilo

Il profilo contiene le seguenti informazioni sull'utente:

- Nome
- Cognome
- Indirizzo e-mail
- Ruolo
- Bio

Se l'utente è un docente, sono inoltre disponibili i dati seguenti:

- Sede di servizio
- Insegnamento/Materia
- Giorno di ricevimento
- Orario di ricevimento

**NOTA:** questi dati non vengono immessi automaticamente alla creazione dell'account. È cura dell'utente compilare i campi del proprio profilo al primo accesso.

#### <span id="page-5-0"></span>Immissione e modifica dei dati del profilo

Per immettere/modificare i dati del profilo:

- 1. Accedere alla pagina **Profilo** come indicato nella sezione precedente.
- 2. Fare clic sulla scheda **Modifica**.
- 3. Immettere le informazioni applicabili nei campi.
- 4. Sotto ogni campo è visibile l'indicazione **Questo campo può essere visualizzato da** che specifica il livello di privacy del dato immesso. Per modificare il livello di privacy, fare clic su **Modifica** accanto all'impostazione e scegliere una delle seguenti opzioni:
	- **Chiunque**: tutti coloro che visitano il sito potranno visualizzare il dato, a meno che l'intero profilo non sia impostato per essere inaccessibile ai visitatori non accreditati.
	- **Solo io**: consente di rendere privato il dato che non potrà essere visto da nessuno, neanche dagli utenti accreditati, indipendentemente dall'impostazione di privacy generale del profilo.
	- **Utenti registrati**: il dato sarà reso visibile solo agli altri utenti accreditati al sito.
- 5. Dopo aver apportato le modifiche desiderate, fare clic su **Salva modifiche**.

Se oltre ai dati si desidera associare al profilo un'immagine e una copertina, è sufficiente fare clic sulle schede **Cambia immagine del profilo** e/o **Cambia immagine di copertina** e caricare un file di immagine dal proprio dispositivo. Se si utilizza uno smartphone o un tablet è anche possibile utilizzare la fotocamera del dispositivo facendo clic su **Scatta una foto**.

### <span id="page-5-1"></span>Pagina Impostazioni

L'area personale contiene la scheda **Impostazioni** che consente di gestire alcune opzioni personali. Per accedere alla scheda, scegliere **Profilo > Impostazioni** dal menu **Area riservata** oppure, se ci si trova già nella propria area personale, fare clic sulla scheda **Impostazioni**.

La pagina **Impostazioni** contiene cinque sottoschede:

- **Generale**: in questa scheda è possibile cambiare l'indirizzo e-mail associato all'account e cambiare la propria password personale di accesso al sito.
- **E-mail**: questa scheda consente di decidere se ricevere una notifica tramite e-mail quando si riceve un messaggio da un altro utente tramite la funzione di messaggistica interna del sito.
- **Privacy dati profilo**: questa scheda consente di impostare i livelli di privacy dei diversi dati del profilo senza bisogno di accedere alla pagina di modifica del profilo.
- **Visibilità del profilo**: questa scheda consente di decidere chi può visualizzare il proprio profilo. Le opzioni disponibili sono:
	- o **Solo utenti connessi**: il profilo sarà visibile, limitatamente ai dati non impostati come privati, solo agli altri utenti accreditati al sito.
	- o **Chiunque**: il profilo sarà visibile pubblicamente, anche ai visitatori non accreditati, comunque limitatamente ai dati non impostati come privati.
- **Esporta dati**: questa scheda consente di richiedere all'amministratore un'esportazione di tutti i propri dati e contenuti registrati nel sito.

## <span id="page-6-0"></span>Pagina Notifiche

L'area personale contiene la scheda **Notifiche** in cui sono archiviate tutte le eventuali notifiche inviate dall'amministratore del sito. Per accedere alla scheda, scegliere **Profilo > Notifiche** dal menu **Area riservata** oppure, se ci si trova già nella propria area personale, fare clic sulla scheda **Notifiche**.

## <span id="page-6-1"></span>Pagina Messaggi

Il sito contiene un servizio interno di messaggistica privata che consente di inviare messaggi ad altri utenti accreditati. Si tratta di un servizio utile per comunicare con colleghi o altri membri del personale anche non conoscendone l'indirizzo e-mail.

Per utilizzare il servizio, l'area personale contiene la scheda **Messaggi**. Per accedere alla scheda, scegliere **Profilo > Messaggi** dal menu **Area riservata** oppure, se ci si trova già nella propria area personale, fare clic sulla scheda **Messaggi**.

Nella scheda è presente l'archivio di tutti i messaggi ricevuti, di quelli inviati e di quelli eventualmente impostati come preferiti. È inoltre disponibile il pulsante **Scrivi** che consente di comporre e inviare un nuovo messaggio.

Per inviare un messaggio, è sufficiente digitare il nome utente del destinatario (in genere nome.cognome) preceduto dal carattere @. A questo punto, è possibile immettere negli appositi spazi l'oggetto del messaggio e il contenuto e quindi fare clic su **Invia**.

## <span id="page-6-2"></span>Pagina Bacheca/Home

L'area personale contiene una bacheca utente (identificata con l'etichetta Home) in cui sono disponibili alcune informazioni utili sulle attività dell'utente. Per accedere alla bacheca, scegliere **Profilo > Bacheca** dal menu **Area riservata** oppure, se ci si trova già nella propria area personale, fare clic sulla scheda **Home**.

In questa pagina sono disponibili le seguenti sezioni:

- **Sostituzioni di oggi**: la situazione delle sostituzioni di docenti della giornata, con la possibilità di applicare un filtro per visualizzare solo le proprie.
- **I tuoi permessi**: storico di tutte le richieste di astensione dal lavoro presentate, incluse quelle eventualmente annullate o rifiutate.
- **I tuoi contenuti**: elenco di tutti i contenuti pubblici che l'utente ha creato nel sito con la possibilità di accedervi in modifica.
- **I tuoi progetti**: elenco di tutti i documenti progettuali presentati dall'utente con possibilità di accedervi in modifica o di generare documenti PDF stampabili.
- **I tuoi rendiconti**: elenco di tutte le schede di rendicontazione dei progetti presentati con possibilità di accedervi in modifica o di generare documenti PDF stampabili.
- **I tuoi viaggi**: elenco di tutti i viaggi di istruzione o delle uscite didattiche di cui ci si è occupati con possibilità di accedervi in modifica o di generare documenti PDF stampabili.

<span id="page-7-0"></span>Panoramica dei servizi 2122

Il sito offre i seguenti servizi:

- **Gestione assenze e permessi**: questo servizio consente di gestire l'intero flusso di lavoro correlato alle richieste di astensione dal lavoro del personale docente e non docente.
- **Gestione sostituzioni**: questo servizio consente di gestire in tempo reale le esigenze quotidiane di sostituzione dei docenti assenti.
- **Gestione progetti**: questo servizio consente di gestire i progetti d'istituto dalla fase di presentazione a quella di rendicontazione.
- **Gestione viaggi**: questo servizio consente di gestire l'organizzazione e lo svolgimento di uscite didattiche e viaggi di istruzione.
- **Servizi di pubblicazione**: questi servizi includono tutte le funzioni correlate alla pubblicazione e all'aggiornamento di contenuti nel sito.

<span id="page-7-1"></span>Nelle sezioni seguenti di questa guida sono illustrate in dettaglio le specifiche funzionalità dei singoli servizi.

## Gestione delle anagrafiche

Per il corretto funzionamento dei servizi, è necessario tenere aggiornate le anagrafiche di base contenenti alcuni dati essenziali sull'istituto e sul personale.

I servizi del sito si basano su due anagrafiche fondamentali:

- **Anagrafica docenti**
- **Anagrafica sedi/classi/sezioni**

#### <span id="page-7-2"></span>Anagrafica docenti

Per accedere all'anagrafica docenti, scegliere **Servizi > Anagrafiche > Anagrafica docenti** dal menu **Area riservata**.

Nella pagina **Elenco docenti** sono indicati tutti i docenti inseriti, con l'indicazione dell'indirizzo e-mail e della scuola/plesso di servizio.

Per ogni nominativo inserito è possibile fare clic su **Modifica** per aggiornare i dati registrati oppure su **Elimina**  per eliminare il nominativo. È inoltre possibile fare clic su **Storico sost.** per visualizzare lo storico delle sostituzioni assegnate al docente.

Per immettere un nuovo docente:

- 1. Fare clic su **Nuovo** nella barra in alto.
- 2. Compilare la maschera visualizzata con i dati richiesti. Alcuni dati vengono immessi automaticamente in base alle informazioni inserite.
- 3. Dopo aver immesso le informazioni richieste, fare clic su **Salva e nuovo**.
- 4. È quindi possibile immettere un nuovo nominativo oppure fare clic su **Elenco docenti** per tornare all'anagrafica.

## <span id="page-8-0"></span>Anagrafica sedi/classi/sezioni

Per accedere all'anagrafica sedi/classi/sezioni, scegliere **Servizi > Anagrafiche > Anagrafica sedi/classi** dal menu **Area riservata**.

Nella pagina **Riepilogo anagrafica sedi/classi** sono indicate tutte le sedi e le classi/sezioni registrate. Per apportare modifiche, fare clic su **Modifica** accanto alla voce desiderata. Per aggiungere un nuovo record di dati, fare clic sul pulsante **Nuovo** in alto.

**NOTA:** alcune opzioni dei menu a discesa presenti nelle maschere di compilazione sono impostate a livello di codice e possono essere modificate esclusivamente dall'amministratore del servizio.

# <span id="page-8-1"></span>Invio di una richiesta di assenza/permesso

Il servizio **Gestione assenze e permessi** consente al personale della scuola di presentare le proprie richieste di astensione dal lavoro senza bisogno di stampare o compilare moduli cartacei.

Per presentare una richiesta:

- 1. Scegliere **Servizi > Richieste > Nuova richiesta** dal menu **Area riservata**
- 2. Compilare la pagina visualizzata come segue:
	- **Cognome**: questo campo è compilato automaticamente con il cognome dell'utente che ha effettuato l'accesso al sito ed è di sola lettura. Questa misura di sicurezza impedisce l'invio di richieste per conto di terzi.
	- **Nome**: questo campo è compilato automaticamente con il nome dell'utente che ha effettuato l'accesso al sito ed è di sola lettura. Questa misura di sicurezza impedisce l'invio di richieste per conto di terzi.
	- **Indirizzo e-mail**: questo campo è compilato automaticamente con l'indirizzo e-mail registrato dell'utente che ha effettuato l'accesso al sito ed è di sola lettura. Questa misura di sicurezza impedisce l'invio di richieste per conto di terzi.
	- **Ruolo**: selezionare il proprio ruolo all'interno della scuola.
	- **Tipo di contratto**: selezionare il tipo di rapporto di lavoro.
	- **Scuola/Plesso**: selezionare la scuola/plesso di servizio.
	- **Tipo di richiesta**: selezionare il tipo di richiesta da presentare. A seconda dell'opzione selezionata, nella pagina verranno visualizzati ulteriori campi specifici da compilare**:**
		- o **Assenza giornaliera**: per assenze di una o più giornate intere. Se si seleziona questa opzione vengono presentati i campi:
			- ✓ **Giorno di inizio**: data del primo giorno di assenza.
			- ✓ **Giorno di fine**: data dell'ultimo giorno di assenza. Nel caso di assenza di un solo giorno, deve corrispondere al giorno di inizio.
			- ✓ **Numero di giorni richiesti**: numero complessivo di giorni richiesti.
			- ✓ **Tipologia:**
				- ➢ **Salute:** selezionare in questo caso il tipo di esigenza e, se disponibile, il codice della certificazione telematica.
				- ➢ **Ferie relative al precedente anno scolastico**
				- ➢ **Legge n. 104/92 (per un familiare)**
- ➢ **Permesso retribuito**: selezionare in questo caso il tipo di permesso e digitare le eventuali motivazioni.
- ➢ **Ferie relative al corrente anno scolastico**
- ➢ **Aspettativa per motivi di studio o di famiglia**
- ➢ **Festività soppresse**
- ➢ **Legge n. 104/92 (come titolare del beneficio)**
- ➢ **Altro caso previsto dalla normativa vigente:** indicare per questa opzione il tipo di caso.
- o **Giustificazione per mancata timbratura**: opzione riservata ai membri del personale che registrano la propria presenza tramite timbratura del badge. Nei casi in cui l'utente non abbia potuto timbrare, segnala il problema indicando:
	- ✓ **Data di mancata timbratura**
	- ✓ **Motivo**
	- ✓ **Ora di entrata**
	- ✓ **Ora di uscita**
- o **Permesso orario**: opzione per richiedere un permesso per parte di una giornata lavorativa. Se si seleziona questa opzione, verrà richiesto di specificare:
	- ✓ **Giorno del permesso**
	- ✓ **Dalle ore**
	- ✓ **Alle ore**
- o **Annullamento di una richiesta precedente**: questa opzione consente di ritirare una richiesta presentata in precedenza. In questo caso viene richiesto di indicare:
	- ✓ **Tipologia di richiesta**
	- ✓ **Giorno di inizio della richiesta**
	- ✓ **Codice della richiesta**: si tratta di un codice univoco che viene associato dal sistema a ogni richiesta ed è riportato in fondo al modulo compilato e nel riepilogo inviato automaticamente all'indirizzo e-mail dell'utente.
- o **Assemblea sindacale**: questa opzione consente di segnalare un'assenza per partecipazione a un'assemblea sindacale. In questo caso viene richiesto di indicare:
	- ✓ **Giorno dell'assemblea**
	- ✓ **Numero circolare interna**: ovvero il numero della circolare scolastica con cui è stata data comunicazione dell'assemblea
	- ✓ **Ora inizio**
	- ✓ **Ora fine**
- **Eventuali allegati**: questa opzione del modulo consente di allegare alla richiesta eventuale documentazione giustificativa.
- **Eventuali annotazioni**: campo di testo libero in cui è possibile digitare eventuali ulteriori note esplicative della richiesta.

I campi restanti, relativi alla data e all'ora di presentazione della richiesta, al codice identificativo e allo stato di approvazione sono riservati al personale addetto alla gestione delle richieste e non sono modificabili dall'utente.

3. Al termine della compilazione, fare clic su **Invia**. A conferma dell'invio, un riepilogo della richiesta sarà inviato tramite e-mail all'utente, mentre il personale addetto alla gestione riceverà notifica della presentazione di una nuova richiesta.

<span id="page-10-0"></span>Le richieste presentate dal personale vengono registrate e rese disponibili per la gestione nell'interfaccia del servizio **Gestione assenze e permessi**.

Per accedere al servizio di gestione delle richieste, scegliere **Servizi > Gestione assenze e permessi** dal menu **Area riservata**.

Per impostazione predefinita, la pagina principale del servizio mostra il registro di tutte le richieste ricevute, in ordine cronologico a partire dalla più recente. L'ordine può essere modificato facendo clic sulle icone a forma di frecce presenti nell'intestazione di ogni colonna. Per ogni richiesta, in questa pagina sono indicati la data di presentazione, il nominativo del richiedente, il tipo di richiesta, il giorno di inizio, il numero complessivo di giorni di permesso richiesti e lo stato della richiesta. È possibile utilizzare la funzione **Filtra richieste** per visualizzare le richieste in base a uno specifico stato di gestione, ovvero **In attesa di approvazione**, **Approvate**, **Respinte**, **Annullate**.

Per ogni richiesta, sono disponibili i seguenti pulsanti di azione:

- **Dettaglio**: consente di visualizzare la richiesta completa.
- **Chiedi a DS/DSGA**: consente di inoltrare la richiesta al DS/DSGA perché la esamini e ne decida l'esito.
- **Stampa**: consente di generare un file PDF stampabile della richiesta.
- **Modifica**: consente di apportare rettifiche alla richiesta.
- **Elimina**: consente di eliminare la richiesta.

All'interno dell'elenco delle richieste sono inoltre disponibili due opzioni aggiuntive:

- Sotto il nominativo del richiedente è disponibile il collegamento **Invia notifica esito** che consente di inviare direttamente dal servizio una notifica via e-mail all'utente in merito all'esito della sua richiesta.
- Sotto l'indicazione dello stato della richiesta è disponibile il collegamento **Cambia** che consente di modificare lo stato della richiesta direttamente in questa pagina, senza bisogno di accedere alle funzioni di modifica. **ATTENZIONE**: una volta cambiato lo stato di una richiesta utilizzando il collegamento **Cambia**, è consigliabile premere il tasto **F5** per assicurarsi che la modifica sia stata correttamente acquisita dal sistema.

Nella barra dei pulsanti in alto a sinistra dell'interfaccia principale del servizio sono inoltre disponibili le seguenti funzioni:

- **Storico notifiche a utenti**: consente di visualizzare un registro in cui sono archiviate tutte le notifiche di esito inviate agli utenti.
- **Storico richieste DS/DSGA**: consente di visualizzare un registro in cui sono archiviate tutte le richieste di verifica inviate al DS/DSGA.

**NOTA:** per istruzioni operative sui criteri di gestione delle richieste, ad esempio in merito ai casi in cui esse devono essere approvate o respinte oppure sottoposte all'esame della Dirigenza, si rimanda alla normativa vigente e alle indicazioni specifiche del DS e/o del DSGA.

<span id="page-11-0"></span>Il servizio **Gestione sostituzioni** consente di gestire in tempo reale la sostituzione dei docenti assenti. Le sostituzioni vengono assegnate ai docenti in servizio che ricevono immediatamente una notifica tramite email che li avverte del giorno, dell'ora, della sede e della classe in cui svolgere l'incarico.

#### Per accedere al servizio, scegliere **Servizi > Gestione sostituzioni** dal menu **Area riservata**.

Nella pagina principale del servizio sono elencate tutte le sostituzioni già assegnate in ordine cronologico a partire dalla più recente. L'ordine può essere modificato facendo clic sulle icone a forma di frecce presenti nell'intestazione di ogni colonna. Per ogni sostituzione, nella pagina sono indicati la data della sostituzione, il codice identificativo univoco assegnato automaticamente dal sistema, nominativo ed e-mail del docente assente, nominativo ed e-mail del docente sostituto, la sede della sostituzione, la classe e l'ora da coprire.

Per ogni voce, sono disponibili i seguenti pulsanti di azione:

- **Dettaglio/Modifica**: consente di visualizzare e modificare i dati della sostituzione.
- **Verifica firma**: consente di verificare se la sostituzione è stata firmata (confermata) dal sostituto.
- **Elimina**: consente di eliminare la sostituzione.

Nella barra dei pulsanti in alto a sinistra sono inoltre disponibili le seguenti funzioni:

- **Nuova**: consente di creare una nuova sostituzione.
- **Sostituzioni firmate**: consente di visualizzare il registro di tutte le sostituzioni firmate (confermate)
- **Anagrafica sedi/sezioni**: consente di accedere all'anagrafica sedi/sezioni/classi.
- **Anagrafica docenti:** consente di accedere all'anagrafica dei docenti.

### <span id="page-11-1"></span>Creazione di una sostituzione

Per creare una sostituzione:

- 1. Fare clic sul pulsante **Nuova** nella pagina principale del servizio.
- 2. Nella pagina visualizzata, indicare i seguenti dati:
	- **Data sostituzione**: data in cui svolgere la sostituzione.
	- **Docente assente**: selezionare il nominativo del docente assente.
	- **E-mail**: questo campo verrà automaticamente filtrato in modo da presentare l'indirizzo e-mail del docente selezionato come assente.
	- **Sede di servizio**: questo campo verrà automaticamente filtrato in modo da presentare la sede di servizio abituale del docente assente.
	- **Sede sostituzione**: selezionare la sede in cui svolgere la sostituzione.
	- **Classe**: questo campo verrà automaticamente filtrato in modo da presentare l'elenco di classi della sede di sostituzione. Selezionare quindi la classe in cui sostituire.
	- **Ora**: indicare l'ora della giornata scolastica da coprire.
	- **Docente sostituto**: selezionare il nominativo del docente a cui assegnare la sostituzione.
	- **E-mail**: questo campo verrà automaticamente filtrato in modo da presentare l'indirizzo e-mail del docente selezionato come sostituto.
	- **Note**: indicare eventuali annotazioni sulla sostituzione.

3. Fare clic su **Salva e nuovo**. A questo punto, sarà possibile immettere una nuova sostituzione oppure fare clic sul pulsante **Gestione sostituzioni** per tornare alla pagina principale del servizio.

Il docente a cui è stata assegnata la sostituzione riceverà una notifica tramite e-mail con tutti i dettagli (ad eccezione del nominativo del docente assente) relativi alla sostituzione da svolgere e un collegamento che gli permetterà di firmare (confermare) la sostituzione.

## <span id="page-12-0"></span>Firma (conferma) delle sostituzioni

Quando lo staff di dirigenza assegna una sostituzione a un docente, quest'ultimo riceve una notifica in tempo reale con tutti i dettagli dell'incarico ricevuto.

La notifica contiene inoltre un collegamento per la firma (conferma) della sostituzione.

Il docente deve fare clic sul collegamento per accedere a una pagina del sito già precompilata con il codice identificativo della sostituzione e il campo **Firma** compilato automaticamente con il proprio nome completo. Il docente dovrà soltanto fare clic sul pulsante **Firma** per confermare la sostituzione.

**NOTA:** per apporre la firma alla sostituzione è ovviamente necessario autenticarsi nel sito con la propria combinazione di nome utente e password. Se l'autenticazione nel browser non avviene prima di fare clic sul collegamento di firma nella notifica ricevuta via e-mail, verrà visualizzata una pagina contenente il modulo di accesso in cui inserire le proprie credenziali. Una volta effettuato l'accesso si potrà quindi andare alla pagina di firma.

# <span id="page-12-1"></span>Pagina pubblica delle sostituzioni 22:

Allo scopo di informare famiglie e studenti in merito alle ore di lezione per cui sono previste sostituzioni, è disponibile la pagina pubblica **Situazione sostituzioni** nella quale sono elencate le sostituzioni previste per il giorno corrente e per i giorni immediatamente successivi (senza indicazione del nominativo del docente assente).

L'amministratore del sito, su indicazione del DS, può rendere o meno questa pagina disponibile ai visitatori.

Gli utenti accreditati potranno comunque vedere la situazione delle sostituzioni nella bacheca della propria area personale. A questo proposito, vedere la sezione **Profilo e gestione dell'account personale > Pagina Bacheca/Home** di questa guida.

<span id="page-12-2"></span>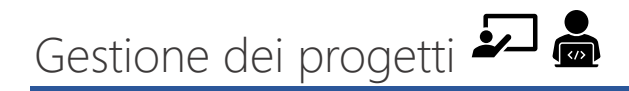

Il servizio **Gestione progetti** consente ai docenti di consultare i progetti di istituto e di gestire quelli di cui sono autori o referenti.

Per accedere al servizio, scegliere **Servizi > Gestione progetti** dal menu **Area riservata**.

Nella pagina principale del servizio è disponibile l'intero catalogo di progetti dell'anno scolastico in corso, con indicazione di data di presentazione, autore/referente, tipologia di fondi di finanziamento, numero di ore residuali ed extracurricolari, numero totale di ore, costo di beni e servizi necessari e stato di approvazione.

**NOTA:** l'intero catalogo dei progetti è consultabile da tutti i docenti. Ogni progetto può tuttavia essere modificato solo dal docente che lo ha presentato oppure, nei casi in cui ciò è previsto e consentito, dal DS o da persona appositamente delegata dal DS.

Per ogni progetto sono inoltre disponibili i seguenti pulsanti di azione:

- **Scheda**: consente di visualizzare il documento progettuale completo.
- **Stampa/PDF**: consente di generare una versione in PDF stampabile del documento progettuale.
- **Modifica**: consente all'autore di apportare modifiche al progetto.
- **Rendiconta**: a conclusione del progetto, consente di compilare la scheda di rendicontazione del progetto.
- **Elimina:** consente di eliminare il progetto.

Nella barra dei pulsanti in alto a sinistra della pagina principale del servizio sono inoltre disponibili le funzioni seguenti:

- **Nuovo progetto**: consente di creare un nuovo progetto.
- **I tuoi progetti**: consente di accedere all'archivio dei propri progetti.
- **Rendicontazione**: consente di accedere al sottoservizio di rendicontazione dei progetti.
- **Anagrafica docenti**: consente di accedere all'anagrafica dei docenti (solo utenti autorizzati).

## <span id="page-13-0"></span>Presentazione e gestione di un progetto

Per presentare un nuovo progetto, accedere al servizio **Gestione progetti** come illustrato nella sezione precedente e fare clic sul pulsante **Nuovo progetto**.

La procedura di creazione è suddivisa in sette passaggi.

**IMPORTANTE:** il servizio è concepito per offrire ai docenti uno strumento di gestione dei propri progetti. Pertanto, non è necessario disporre fin dall'inizio di tutti i dati per la presentazione definitiva del progetto al Collegio dei Docenti. Il progetto può essere progressivamente modificato e aggiornato in più sessioni di lavoro fino alla sua approvazione da parte del Collegio. A questo scopo, è sufficiente accedere alla pagina **I tuoi progetti** e fare clic su **Modifica** accanto al progetto che si desidera aggiornare.

**ATTENZIONE:** durante ogni sessione di lavoro sul progetto, tutti i campi obbligatori nei diversi passaggi devono essere compilati. Se i dati specifici di un campo non sono disponibili, è sufficiente immettere una dicitura del tipo "Informazioni da definire". In questo modo, è possibile procedere fino all'ultimo passaggio nel quale è presente il pulsante **Salva** che consente di salvare le modifiche apportate che altrimenti andrebbero perse.

I passaggi di creazione di un progetto prevedono l'immissione dei dati seguenti (un asterisco indica i dati obbligatori):

- 1. **Sezione 1 – Dati generali**
	- **Titolo del progetto\***
- **Coordinatore\***
- **Referenti\***
- **Destinatari\***
- **Tipo di partecipazione\***
- **N. di partecipanti stimato\***
- **Descrizione del progetto\***
- 2. **Sezione 2 – Finalità e obiettivi\***
- 3. **Sezione 3 – Metodologie e tempi di attuazione**
	- **Descrizione della metodologia\***
	- **Periodo di attuazione e durata\***
	- **Calendario**
- 4. **Sezione 4 – Produzione finale\***
- 5. **Sezione 5 – Utilizzo ore**
	- **Tipo di fondi\***
	- **Utilizzo ore residuali** (una voce per ogni tipo di attività e docente coinvolto)
		- ✓**Tipo di attività**
		- ✓**Docente**
		- ✓**N. ore**
	- **Utilizzo ore extracurriculari** (una voce per ogni tipo di attività e docente coinvolto)
		- ✓**Tipo di attività**
		- ✓**Docente**
		- ✓**N. ore**
- 6. **Sezione 6 – Fabbisogni**
	- **Beni e servizi** (una voce per ogni bene/servizio necessario)
	- **Impiego personale ATA\***
	- **Descrizione impiego personale ATA**
- 7. **Sezione 7 – Valutazione**
	- **Autovalutazione della coerenza rispetto a PTOF, PDM e RAV**
	- **Monitoraggio**
	- **Tipo di monitoraggio**
		- ✓**Intermedio**
			- ✓**Finale**

<span id="page-14-0"></span>Al termine della compilazione, fare clic su **Salva modifiche**.

# Rendicontazione di un progetto

Alla conclusione di un progetto, è necessario presentare i dati di rendicontazione, ovvero la relazione conclusiva e i dati effettivi sull'attuazione del progetto.

Il docente che ha presentato il progetto è in genere responsabile della sua rendicontazione.

**IMPORTANTE:** i docenti non sono autorizzati a modificare autonomamente l'associazione tra un progetto e il docente che lo ha presentato. Qualora fosse necessario apportare questa modifica, ad esempio perché il docente originale non ha potuto seguirne l'attuazione o perché è stato necessario assegnare la gestione del progetto a un altro docente, occorre fare richiesta al DS affinché autorizzi l'amministratore del sito a rettificare il dato.

Per compilare la rendicontazione di un progetto, accedere al servizio **Gestione progetti** e quindi nella pagina principale del servizio o nella pagina **I tuoi progetti** fare clic sul pulsante **Rendiconta** accanto al progetto desiderato.

Quando si fa clic su **Rendiconta**, viene avviata una procedura analoga a quella di presentazione. Per agevolare la compilazione, tuttavia, i campi della procedura sono già precompilati con i dati del progetto originale. Il docente dovrà quindi immettere la propria relazione generale e sostituire, se necessario, i dati stimati al momento della presentazione/approvazione del progetto con i dati effettivi in merito ad aspetti quali la partecipazione, il numero di ore e i costi dei beni e servizi acquistati. Al termine della procedura, è sufficiente fare clic su **Salva modifiche**.

## <span id="page-15-0"></span>Gestione della rendicontazione 2

I dati di rendicontazione dei progetti sono archiviati nel sottoservizio **Gestione rendicontazione**.

Per accedere al servizio, scegliere **Servizi > Gestione progetti > Rendicontazione progetti** dal menu **Area riservata** oppure fare clic sul pulsante **Rendicontazione** nella pagina principale del servizio **Gestione progetti**.

Dalla pagina principale del sottoservizio, i docenti e gli addetti del personale amministrativo possono accedere a tutte le schede di rendicontazione dei singoli progetti ai fini delle procedure contabili.

Per ogni rendiconto, sono disponibili le seguenti azioni:

- **Scheda**: consente di visualizzare la scheda di rendicontazione completa.
- **Stampa/PDF**: consente di generare una versione PDF stampabile della scheda di rendicontazione.
- **Modifica**: consente di apportare modifiche alla rendicontazione.
- **Originale**: consente di risalire al progetto originale a scopo di confronto con la rendicontazione.
- **Elimina**: consente di eliminare il rendiconto.

<span id="page-15-1"></span>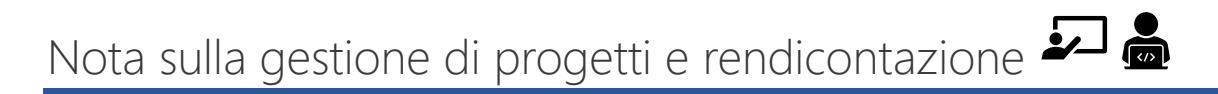

Di norma, l'accesso in modifica ai dati dei progetti e poi a quelli di rendicontazione non dovrebbe essere consentito ai docenti successivamente alla valutazione finale da parte degli organi competenti. Ad esempio, non dovrebbe essere consentita la modifica di un documento progettuale dopo che esso è stato approvato dal Collegio dei Docenti. Per ogni anno scolastico, deve essere quindi cura degli organi collegiali fissare le date di chiusura delle funzioni di modifica e dare pertanto istruzioni all'amministratore del servizio affinché provveda a inibire questo tipo di accesso alla scadenza stabilita.

<span id="page-16-0"></span>Il servizio di **gestione dei viaggi di istruzione** consente ai docenti e agli addetti del personale amministrativo di gestire la pianificazione e l'organizzazione di uscite didattiche e viaggi di istruzione.

#### Per accedere al servizio, scegliere **Servizi > Viaggi di istruzione** dal menu **Area riservata**.

Per impostazione predefinita, la pagina principale del servizio mostra il catalogo di tutti i viaggi organizzati e in corso di organizzazione, in ordine cronologico a partire dal più recente. L'ordine può essere modificato facendo clic sulle icone a forma di frecce presenti nell'intestazione di ogni colonna. Per ogni viaggio, in questa pagina sono indicati la data di presentazione, la tipologia, la destinazione, il periodo, la durata, il numero di alunni coinvolti, l'importo della quota di partecipazione e il docente proponente.

Per ogni viaggio, sono disponibili i seguenti pulsanti di azione:

- **Scheda**: consente di visualizzare una scheda dettagliata del viaggio.
- **Stampa/PDF**: consente di generare un file PDF stampabile della scheda del viaggio.
- **Modifica**: consente di apportare modifiche al viaggio.
- **Elimina**: consente di eliminare il viaggio.

Nella barra dei pulsanti in alto a sinistra dell'interfaccia principale del servizio sono inoltre disponibili le seguenti funzioni:

- **Nuovo viaggio**: consente di inserire un nuovo viaggio.
- **I tuoi viaggi**: consente di visualizzare i viaggi di cui si è occupato l'utente attualmente connesso.
- **Anagrafica sedi/classi**: consente agli utenti autorizzati di accedere all'anagrafica sedi/classi/sezioni.
- **Anagrafica docenti**: consente agli utenti autorizzati di accedere all'anagrafica docenti.

**IMPORTANTE:** il servizio è concepito per offrire ai docenti e al personale amministrativo uno strumento di gestione dei viaggi. Pertanto, non è necessario disporre fin dall'inizio di tutti i dati sull'organizzazione del viaggio ed è possibile utilizzare lo strumento anche solo per immettere un'idea di viaggio da modificare e aggiornare progressivamente via via che si passa alle fasi organizzative vere e proprie. A questo scopo, è sufficiente accedere alla pagina **Viaggi di istruzione** o alla pagina **I tuoi viaggi** e fare clic su **Modifica** accanto al viaggio che si desidera aggiornare.

**NOTA:** l'intero catalogo dei viaggi è consultabile da tutti i docenti. Ogni viaggio può tuttavia essere modificato solo dal docente che lo ha proposto oppure dal personale amministrativo autorizzato che affianca il docente nell'organizzazione.

## <span id="page-16-1"></span>Nuova proposta di viaggio

Per inserire un nuovo viaggio o una nuova uscita didattica, accedere al servizio come illustrato nella sezione precedente e fare clic sul pulsante **Nuovo viaggio**.

Nella pagina visualizzata, immettere i dati descritti di seguito. Per i dati di cui non si è certi al momento della compilazione, è sufficiente indicare una stima.

- **Numero alunni**: indicare il numero di alunni coinvolti.
- **Tipologia**: selezionare il tema del viaggio.
- **Periodo**: indicare il periodo di attuazione.
- **Partecipanti**: elencare le classi coinvolte, indicando il numero di maschi e femmine per ognuna.
- **Destinazione**: indicare la località di destinazione.
- **N**. **giorni (max)**: indicare la durata massima del viaggio in giorni.
- **Mezzi di trasporto**: indicare i mezzi di trasporto da utilizzare.
- **Sistemazione**: indicare le sistemazioni per gli eventuali pernottamenti. Per ogni sistemazione è richiesto di specificare:
	- o **Tipo di alloggio**
	- o **N. di stelle**
	- o **Posizione (centro o periferia)**
	- o **Trattamento**
- **Eventuali visite guidate:** indicare siti o strutture per cui prenotare una visita con guida.
- **Eventuali ingressi a siti di interesse**: indicare siti o strutture per cui occorre prenotare in anticipo l'ingresso.
- **Altre specifiche e annotazioni**: indicare eventuali altre informazioni utili per l'organizzazione.
- **Docenti accompagnatori**: selezionare i nominativi dei docenti che si sono resi disponibili come accompagnatori.
- **N**. **alunni con difficoltà economiche**
- **N. alunni con fratelli/sorelle nel viaggio**
- **N. alunni disabili**
- **Ricarica telefonica per il capogruppo**
- **Assistenza telefonica 24/7**
- **Eventuali assicurazioni integrative oltre a RC/infortuni**
- **Materiale informativo:** caricare eventuali documenti illustrativi del viaggio.
- **Preventivi**: se già disponibili, caricare i preventivi ottenuti dagli operatori turistici.
- **Costo individuale (max)**: indicare l'importo massimo accettabile della quota individuale.

<span id="page-17-0"></span>Al termine della compilazione, fare clic su **Salva**.

## Servizi di pubblicazione

Le funzionalità per la pubblicazione dei contenuti sono riservate al personale espressamente autorizzato.

Il sito e la piattaforma su cui si basa offrono funzionalità diverse di pubblicazione a seconda della tipologia di contenuto.

La pubblicazione e l'aggiornamento delle pagine dei contenuti istituzionali e delle pagine di sistema (ovvero le pagine che ospitano funzionalità di interfaccia o riservate all'uso interno da parte di moduli e applicazioni della piattaforma) è di norma riservata all'amministratore del sito che provvede su richiesta. Ad esempio, non è necessario intervenire manualmente sulla home page del sito oppure sulle pagine dei servizi gestionali, in quanto i loro contenuti vengono aggiornati automaticamente quando si pubblica nuovo materiale mediante i servizi descritti più avanti (o tramite le funzionalità dei servizi illustrati nelle sezioni precedenti). Tuttavia, laddove fosse necessario apportare modifiche all'organizzazione e alla presentazione dei contenuti in tali pagine è necessario rivolgersi all'amministratore o ad altro responsabile appositamente autorizzato.

Nelle sezioni a seguire sono quindi descritte le funzionalità di pubblicazione in base al tipo di contenuto che si desidera creare.

**IMPORTANTE:** allo scopo di preservare la coerenza e la corretta organizzazione dei contenuti, tutti gli utenti autorizzati a pubblicare sono tenuti a osservare le linee guida editoriali illustrate nell'**Appendice** di questa guida.

## <span id="page-18-0"></span>Pubblicazione di avvisi, comunicazioni e notizie

Per pubblicare nuovi contenuti informativi quali avvisi, comunicazioni e notizie, procedere come segue:

- 1. Scegliere **Servizi > Pubblicazione > Creazione contenuti** dal menu **Area riservata**.
- 2. Verrà visualizzata la pagina **Creazione contenuti**.
- 3. In questa pagina, creare il nuovo contenuto come segue:
	- **Titolo**: digitare il titolo del nuovo contenuto.
	- **Contenuto**: redigere il nuovo contenuto utilizzando gli strumenti dell'editor in modalità **Visuale** (come in un normale elaboratore di testi) o **Testo** (ovvero scrivendo manualmente il codice HTML).
	- **Riassunto**: scrivere un breve testo riassuntivo del contenuto che verrà utilizzato come riepilogo nelle pagine di presentazione del sito.
	- **Eventuali allegati**: caricare uno o più file da allegare al contenuto.
	- **Categorie**: associare una o più categorie al contenuto creato. Alcune categorie, ad esempio **Avvisi**, prevedono la possibilità di selezionare una sottocategoria, ad esempio per identificare i destinatari del contenuto creato.
	- **Immagine in evidenza**: caricare un'immagine rappresentativa del contenuto. Per ulteriori informazioni, vedere le linee guida editoriali nell'**Appendice** di questa guida.
	- **Riservato a**: se si desidera rendere il contenuto visibile nel sito solo a specifiche categorie di utenti, selezionare una o più opzioni da questo campo.
	- **Data**: impostare la data di pubblicazione del contenuto.
	- **Stato**: impostare lo stato del contenuto. Per impostazione predefinita, lo stato è **Pubblicato**. È tuttavia possibile scegliere uno stato diverso, ad esempio per mantenere il contenuto in bozza oppure per renderlo privato.
- 4. Al termine, fare clic su **Salva**.

Dopo aver salvato il contenuto, si viene automaticamente reindirizzati alla pagina **I tuoi contenuti**. Questa pagina è inoltre accessibile scegliendo **Servizi > Pubblicazione > I tuoi contenuti** dal menu **Area riservata**.

In questa pagina sono elencati tutti i contenuti pubblicati dall'utente attualmente connesso. Per ciascun contenuto sono disponibili i pulsanti di azione seguenti:

- **Modifica**: consente di modificare il contenuto.
- **Elimina**: consente di eliminare il contenuto. Prestare attenzione all'uso di questa azione, in quanto una volta eseguita non è reversibile.

Nella pagina **I tuoi contenuti** è inoltre disponibile il pulsante **Nuovo** che consente di accedere alla procedura di creazione di un nuovo contenuto.

## <span id="page-19-0"></span>Pubblicazione di circolari

Per pubblicare circolari, procedere come segue:

- 1. Scegliere **Servizi > Gestione circolari**, dal menu **Area riservata**.
- 2. Verrà visualizzata la pagina **Gestione circolari** contenente l'elenco di tutte le circolari inserite.
- 3. Per pubblicare una nuova circolare, fare clic sul pulsante **Nuova**.
- 4. La creazione di una circolare è simile alla creazione di un qualsiasi altro contenuto. Procedere come segue:
	- **Titolo**: immettere in questo campo l'oggetto della nuova circolare.
	- **N**. **circ.**: numero progressivo assegnato automaticamente dal sistema.
	- **A**.**S.**: anno scolastico di riferimento. Indica l'anno scolastico corrente.
	- **Contenuto**: redigere il nuovo contenuto utilizzando gli strumenti dell'editor in modalità **Visuale** (come in un normale elaboratore di testi) o **Testo** (ovvero scrivendo manualmente il codice HTML).
	- **Eventuali allegati**: caricare uno o più file da allegare al contenuto.
	- **Riassunto**: scrivere un breve testo riassuntivo della circolare che verrà utilizzato come riepilogo nelle pagine di presentazione del sito.
	- **Registra in**: registra il nuovo contenuto come circolare
	- **Destinatari**: selezionare le categorie di persone a cui è indirizzata la circolare.
	- **Visibilità riservata a**: se oltre a indirizzare la circolare a specifici utenti, si desidera anche rendere il contenuto inaccessibile a coloro a cui non è destinata, selezionare una o più opzioni da questo campo.
	- **Data**: impostare la data di pubblicazione della circolare.
	- **Stato**: impostare lo stato della circolare. Per impostazione predefinita, lo stato è **Pubblicato**. È tuttavia possibile scegliere uno stato diverso, ad esempio per mantenere la circolare in bozza oppure per renderla privata.
	- **Richiede firma**: specificare se la circolare deve essere firmata dai destinatari. Selezionare **Sì** solo per circolari destinate a docenti e/o personale, altrimenti selezionare **No**.
- 5. Al termine, fare clic su **Pubblica**.

Se si desidera modificare una circolare precedentemente creata:

- 1. Scegliere **Servizi > Gestione circolari**, dal menu **Area riservata**.
- 2. Nella pagina **Gestione circolari** fare clic su **Modifica** accanto alla circolare da modificare.

# <span id="page-19-1"></span>Firma delle circolari 2122

Per alcune circolari è richiesta l'apposizione della firma per presa visione.

Per visualizzare l'elenco delle circolari che richiedono firma, scegliere **Servizi > Firma circolari** dal menu **Area riservata**. Nella pagina visualizzata, fare clic su **Firma** accanto alla circolare che si desidera firmare.

L'opzione di firma è inoltre disponibile nella circolare stessa.

Se si tenta di firmare due volte la medesima circolare, viene visualizzato un avviso.

<span id="page-20-0"></span>Per verificare le firme apposte alle circolari, è disponibile un apposito registro.

Per accedere al registro delle firme, scegliere **Servizi > Gestione circolari > Registro firme** dal menu **Area riservata**.

Nella pagina **Gestione circolari**, accanto a ogni circolare per cui è richiesta la firma, è inoltre presente il collegamento **Verifica firme** che consente di controllare solo le firme apposte alla specifica circolare selezionata.

<span id="page-21-0"></span>Di seguito sono illustrate alcune linee guida per agevolare la pubblicazione dei contenuti e garantirne la coerenza e la corretta organizzazione e visualizzazione nel sito.

### <span id="page-21-1"></span>Titoli

- ✓ Accertarsi che l'uso di maiuscole e minuscole nei titoli sia corretto. La prima parola del titolo deve sempre iniziare con lettera maiuscola. Fanno eccezione parole speciali quali i nomi di marchi che usano solo lettere minuscole o gli *hashtag*.
- ✓ Accertarsi che il titolo non termini con un punto. Sono ammessi, se necessario per particolari esigenze comunicative, i punti esclamativi, interrogativi e i **tre** punti di sospensione.
- $\checkmark$  Accertarsi che non siano presenti più spazi vuoti tra le parole.
- ✓ Se nel titolo si utilizzano trattini (-), assicurarsi che siano separati con uno spazio sia dalla parola che precede sia da quella che segue.

## <span id="page-21-2"></span>Corpo del testo

- ✓ Se nel corpo del testo si utilizzano trattini (-), assicurarsi che siano separati con uno spazio sia dalla parola che precede sia da quella che segue.
- ✓ Accertarsi che non vi siano spazi prima dei segni punteggiatura.
- $\checkmark$  Accertarsi che non siano presenti più spazi vuoti tra le parole.
- ✓ Se si inserisce una tabella nel testo, NON ridimensionarla con il mouse o assegnando misure fisse in pixel. È ammesso assegnare alla tabella e alle celle una larghezza espressa in percentuale. Le tabelle si adattano automaticamente al contenuto.
- ✓ Accertarsi di compilare sempre il box **Riassunto**. A questo scopo, è possibile scrivere una o due frasi (per un totale massimo di 35-40 parole), riassuntive del contenuto oppure copiare e incollare una o due frasi indicative dal corpo del testo.

### <span id="page-21-3"></span>Allegati

 $\checkmark$  È consigliabile limitare il più possibile il ricorso ad allegati, soprattutto se si tratta di documenti digitalizzati tramite scanner. Gli allegati infatti compromettono l'usabilità e la leggibilità del sito. A meno che non sia necessario fornire documenti originali prodotti da enti esterni, documenti firmati digitalmente oppure modulistica che gli utenti devono scaricare e compilare, tutte le comunicazioni, circolari incluse, dirette dalla scuola all'utenza dovrebbero costituire il corpo del contenuto pubblicato. All'occorrenza, è sempre possibile utilizzare le funzioni di generazione PDF e di Stampa, disponibili tramite le icone presenti in alto a sinistra di tutti i contenuti, per produrre versioni archiviabili elettronicamente o stampabili del materiale.

### <span id="page-21-4"></span>Impostazioni di pubblicazione

✓ Associare sempre all'articolo una o più categorie e sottocategorie appropriate. In particolare, associare sempre la categoria **In evidenza** (anche per le circolari) se si desidera che il contenuto venga posizionato in alto nella home page e nelle pagine di sommario del sito.

- ✓ È consigliabile associare ai contenuti un'immagine rappresentativa usando il box **Immagine in evidenza**. A questo proposito, tenere presente quanto segue:
	- o Scegliere o creare un'immagine rappresentativa di forma rettangolare, idealmente con dimensioni pari a 1200x565 pixel (oppure più piccole o più grandi ma con analogo rapporto larghezza/altezza). Se è necessario utilizzare un'immagine quadrata, assicurarsi che sia di dimensioni almeno pari a 300x300 pixel.
	- o Se non si dispone di un'immagine specifica, il sistema associerà al contenuto l'immagine predefinita, contenente il logo e il nome della scuola.